## **Installing available updates to vCenter Server Appliance 7**

In this post, I will show you the steps to install latest updates to vCenter Server Appliance. Login to Appliance Management Server.

Click Update – Check Updates

When the updates are ready it is time to install.

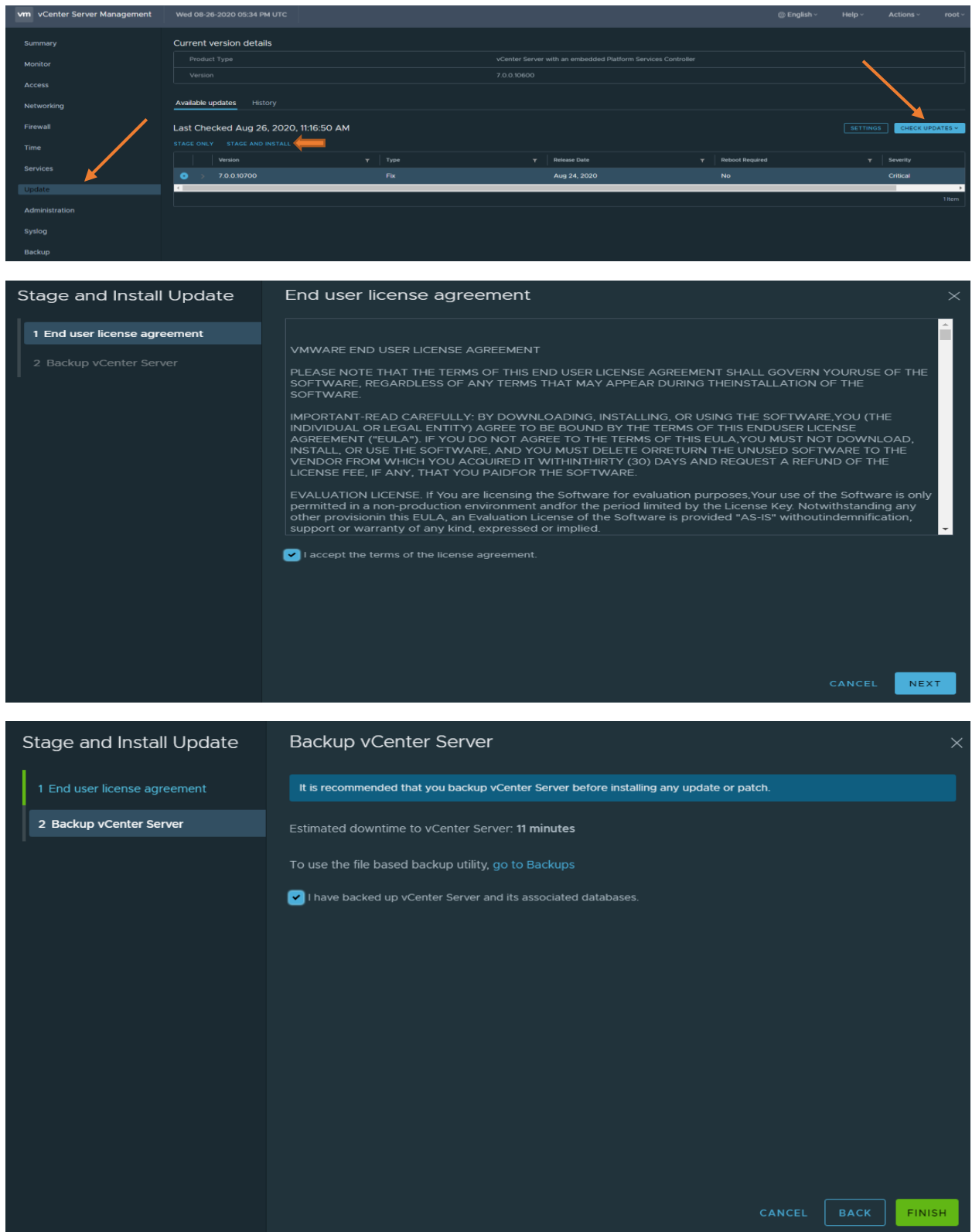

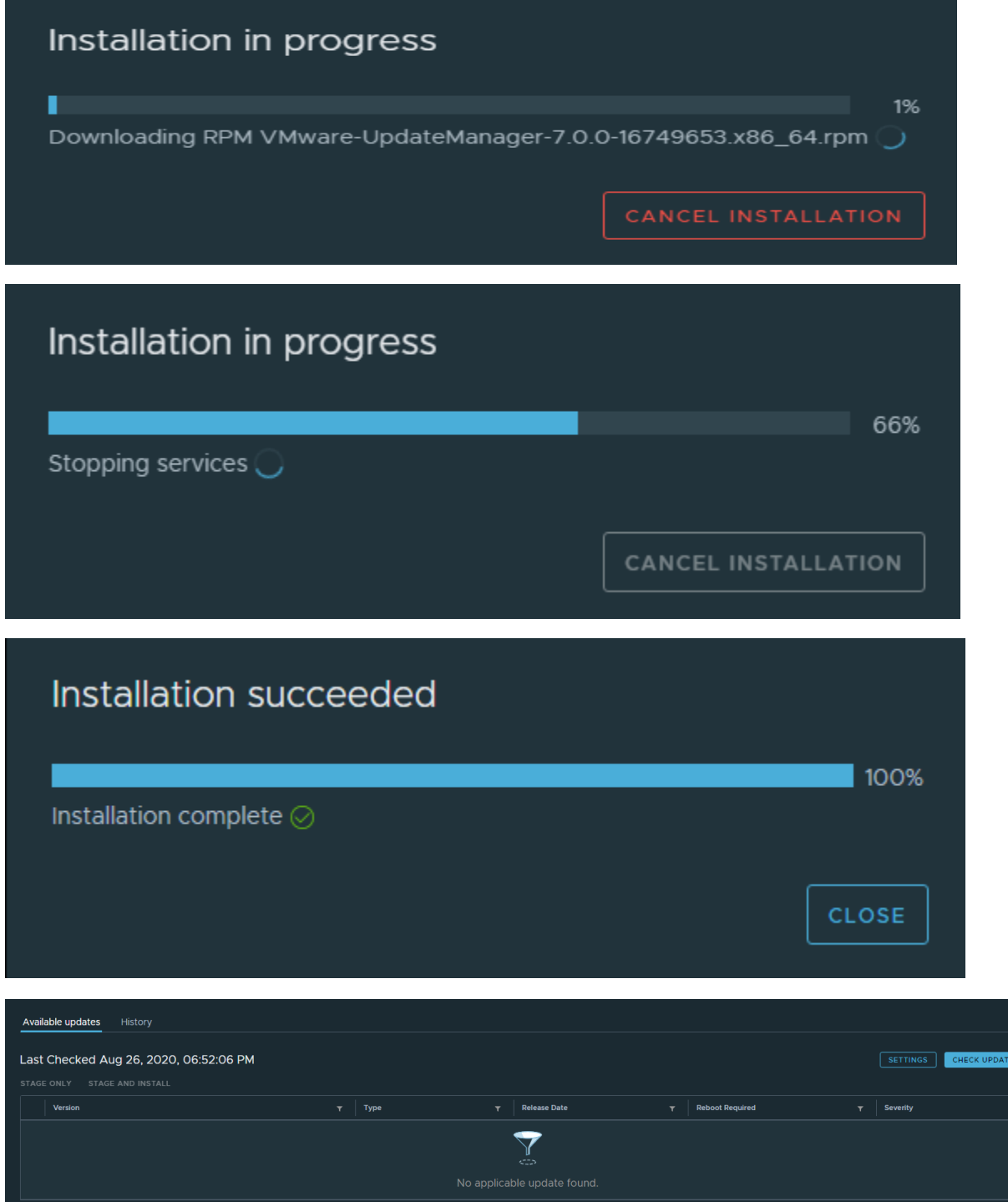

 $s \times$ 

This concludes the update for vCenter Appliance.

Thanks

**Ram Lan 26th Aug 2020**